## **How to Register for an OverDrive account**

- 1) If you have a Saxton B. Little Library card, you're already registered for an OverDrive and Libby account!
- 2) Go to saxtonblittle.overdrive.com or skip directly to step 6 to download the Libby app.
- 3) In the top right-hand corner of the screen, click on "Sign In."

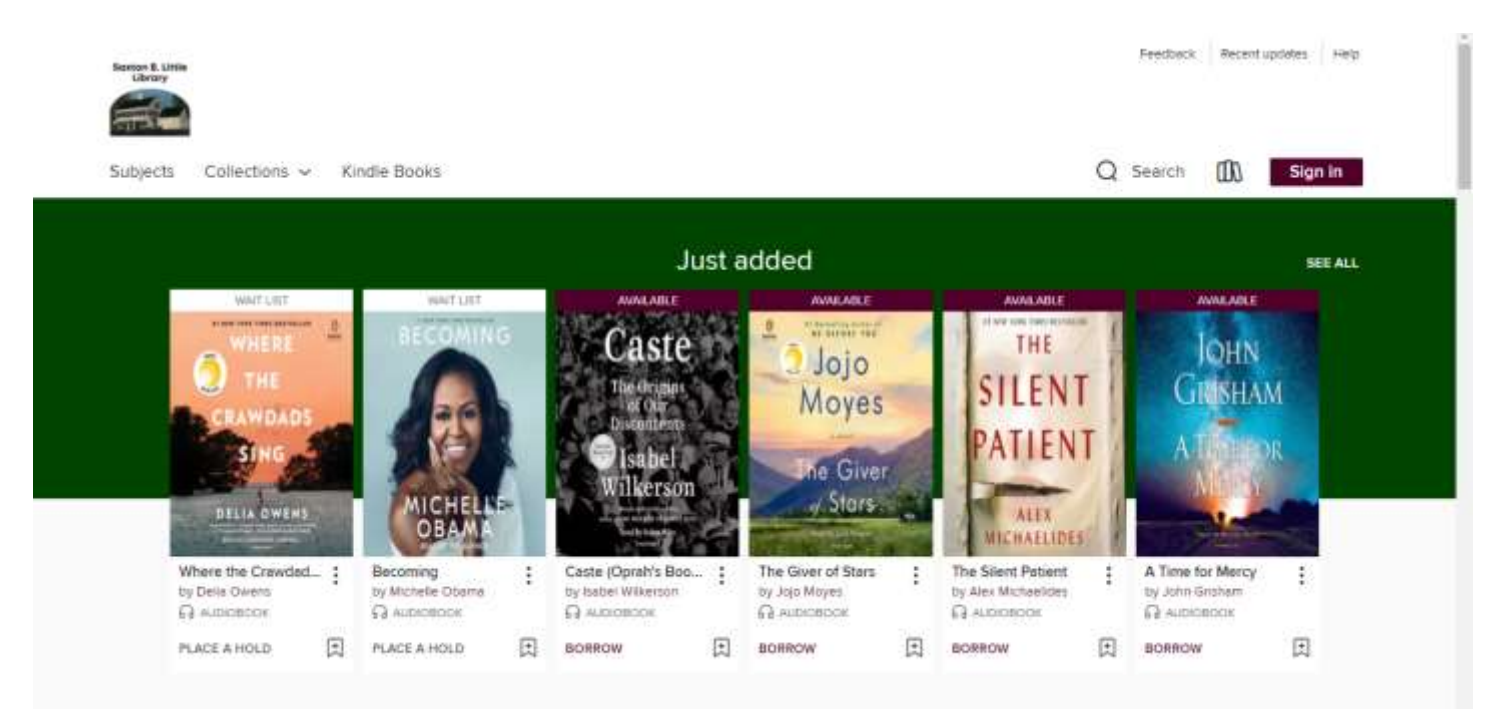

- 4) Enter your Saxton B. Little Library card number (the number will start with the digits 21023, followed by 9 additional digits, i.e. 21023123456789)
- 5) For the PIN, use the password to access your Library account in our catalog. This is usually the last four digits of your phone number (unless you've changed your password). Don't know what the PIN is? Call the Library at 860-228-0350 and we can reset it for you.

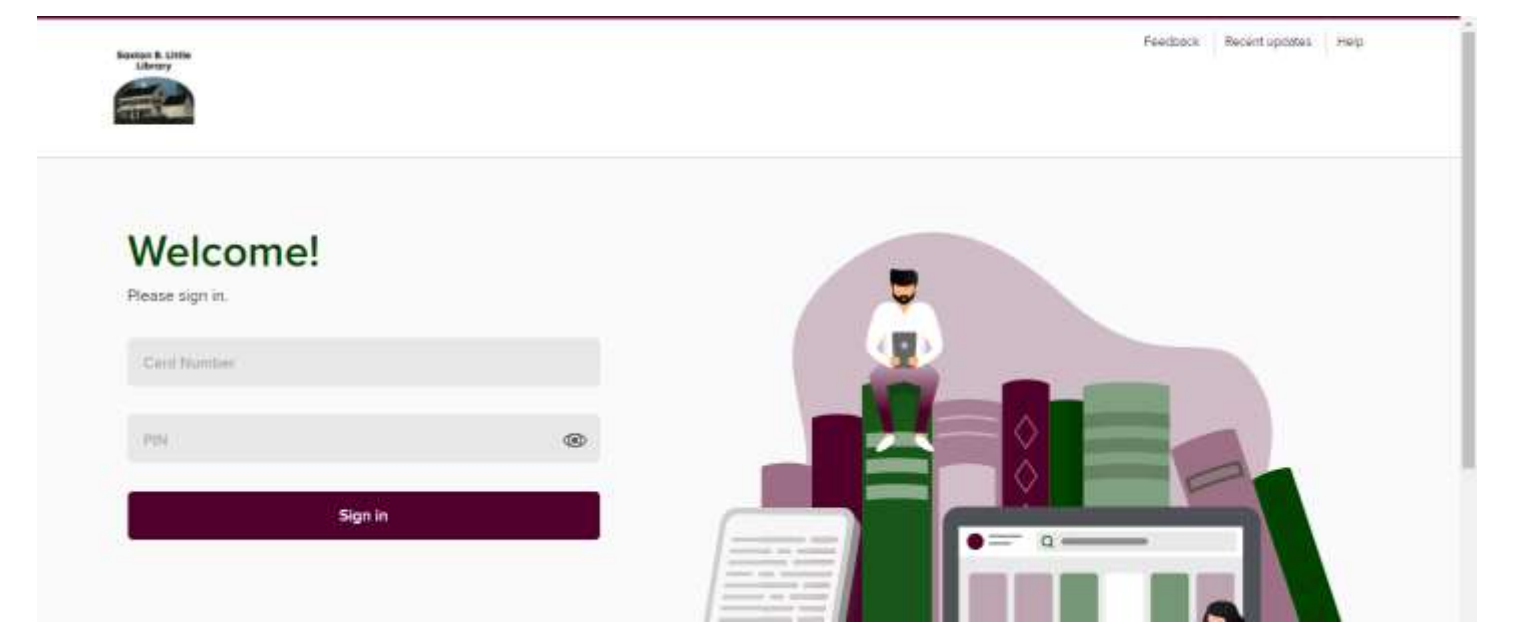

- 6) Next, download the Libby app onto your smartphone, tablet, or Amazon Fire e-reader. Use the App Store on Apple and Android products.
- 7) Sign in to the app with your library card and PIN.
- 8) Check out tons of eBook and eAudio titles!

## **For more help, visit:** https://help.overdrive.com/en-us/home.htm

Still need help? Contact Cait at the Library via phone at 860- 228-0350 or by email at corlomoski@columbiactlibrary.org